## **Word Processing Final**

Just a couple more things to learn and then you're done with word processing!!!

## **REVIEW**

**Tables** – More practice

Create the above table, complete with: colors, centering of the title, and merged cells for the title.

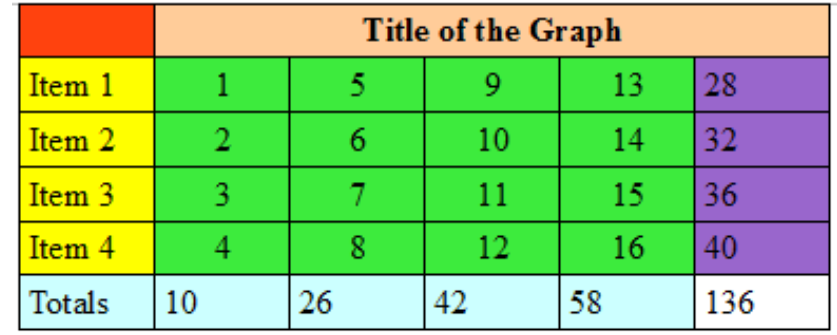

If you need a reminder, download the practice instructions at

<http://science.pageofmystery.com/comptech/x8d2.pdf>

It needs to be 4 inches wide.

To fix the table width, find this button on the table toolbar:

Under "Table" change the width to 4.00"

On the right side, change the alignment to Center

## **Graphs and Charts** – More Practice

Create a graph If you need a reminder, download the practice instructions at <http://science.pageofmystery.com/comptech/x8d2.pdf>

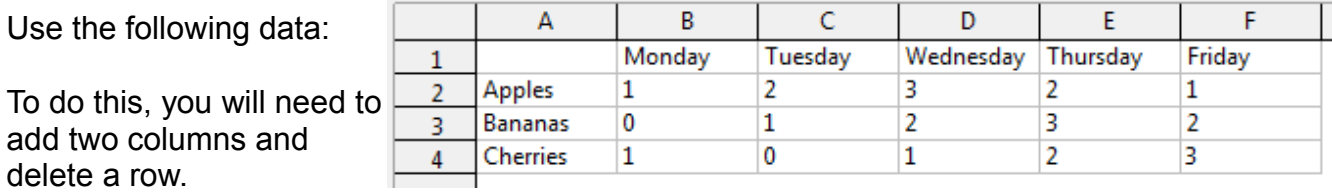

Remember that you change the data table by double-clicking on the chart, and then once selected, right-click on the graph. From there, you can select "chart data" and edit the data.

## \* CHANGE GRAPH TITLE

Change the title of the graph by double-clicking on it. Change it to read "Fruits by Day"

**- - - More editing on the next page!!! - - -**

#### \* COLORS

Now change the colors of the graph. Make the colors as follows:

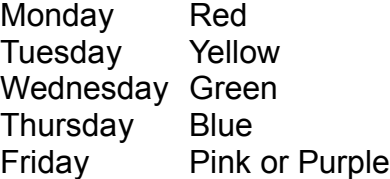

To do this, double or triple click on one specific color on your chart. Select the tab that says "area". Here, you should be able to select the color. Repeat this for each of the five colors.

\* 3D

Change your chart from two dimensional to three dimensional. To do this, double click on the chart, and then right click. Select "chart type". From here, you can select 3D at the top of that pop up. Your final chart should look something like the one at the right, although your numbers will be different.

## Fruit by Day

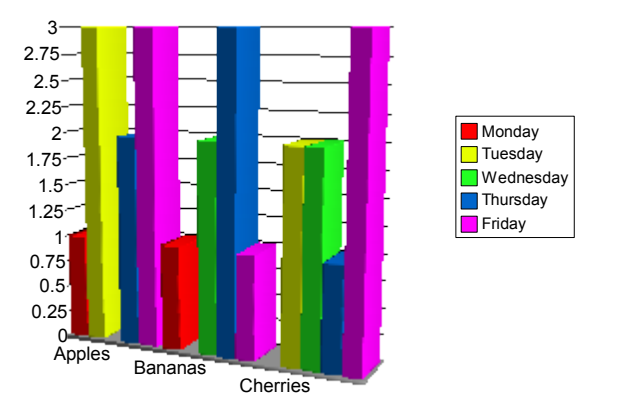

#### **NEW Columns** Go to a new page. Copy the following nonsense paragraphs and paste them onto your page.

lla dictum erat sit amet felis gravida sed vulputate dui dapibus. Cras nec ligula sit amet lacus dignissim bibendum venenatis at mi. Donec mauris orci, fringilla sed ullamcorper et, fringilla elementum urna. In ut semper dolor. Nunc sed dui ac nisl vestibulum fermentum. Curabitur sodales, nisl quis sagittis fermentum, ligula nunc varius eros, eu scelerisque lorem quam a mauris. Cras vulputate hendrerit mi, in cursus purus tristique et. Aenean commodo facilisis condimentum. Integer quis sollicitudin purus. Aenean condimentum lectus at mauris porta imperdiet vehicula elit aliquet.

Lorem ipsum dolor sit amet, consectetur adipiscing elit. Etiam accumsan, eros vitae congue posuere, libero turpis interdum nulla, nec mattis velit eros ac elit. Phasellus odio arcu, sollicitudin vitae pulvinar vitae, lacinia sit amet neque. Nam consectetur ultricies dapibus. Curabitur vel ante eros. Aliquam erat volutpat. Pellentesque habitant morbi tristique senectus et netus et malesuada fames ac turpis egestas. Praesent adipiscing tempor congue. Vestibulum dapibus facilisis ligula, ac hendrerit tortor congue a. Aliquam erat volutpat. Vestibulum ornare<br>purus vitae leo ullamcorper interdu sagittis, eros tellus mattis orci, eu imperdiet dolor urna eu mi. Nullam suscipit placerat risus. Maecenas orci metus, egestas a cursus pellentesque, sollicitudin sed nulla. Nullam ullamcorper suscipit tortor, eu lacinia ante porta in.

Lorem ipsum dolor sit amet, consectetur adipiscing elit. Etiam accumsan, eros vitae congue posuere, libero turpis interdum nulla, nec mattis velit eros ac elit. Phasellus odio arcu,<br>sollicitudin vitae pulvinar vitae, lacin netus et malesuada fames ac turpis egestas. Praesent adipiscing tempor congue. Vestibulum dapibus facilisis ligula, ac hendrerit tortor congue a. Aliquam erat volutpat. Vestibulum ornare purus vitae leo ullamcorper interdum. In tincidunt, nunc sit amet malesuada dignissim, risus libero tincidunt eros, accumsan venenatis elit velit in enim. Sed ultrices, lectus sed gravida sagittis, eros tellus mattis orci, eu imperdiet dolor urna eu mi. Nullam suscipit placerat risus. Maecenas orci metus, egestas a cursus pellentesque, sollicitudin sed nulla. Nullam ullamcorper suscipit tortor, eu lacinia ante porta in.

Lorem ipsum dolor sit amet, consectetur adipiscing elit. Etiam accumsan, eros vitae congue posuere, libero turpis interdum nulla, nec mattis velit eros ac elit. Phasellus odio arcu, sollicitudin vitae pulvinar vitae, lacinia sit amet neque. Nam consectetur ultricies dapibus. Curabitur vel ante eros. Aliquam erat volutpat. Pellentesque habitant morbi tristique senectus et netus et malesuada fames ac turpis egestas. Praesent adipiscing tempor congue. Vestibulum dapibus facilisis ligula, ac hendrerit tortor congue a. Aliquam erat volutpat. Vestibulum ornare purus vitae leo ullamcorper interdum. In tincidunt, nunc sit amet malesuada dignissim, risus libero tincidunt eros, accumsan venenatis elit velit in enim. Sed ultrices, lectus sed gravida sagittis, eros tellus mattis orci, eu imperdiet dolor urna eu mi. Nullam suscipit placerat risus. Maecenas orci metus, egestas a cursus pellentesque, sollicitudin sed nulla. Nullam ullamcorper suscipit tortor, eu lacinia ante porta in.

lla dictum erat sit amet felis gravida sed vulputate dui dapibus. Cras nec ligula sit amet lacus dignissim bibendum venenatis at mi. Donec mauris orci, fringilla sed ullamcorper et, fringilla elementum urna. In ut semper dolor. Nunc sed dui ac nisl vestibulum fermentum. Curabitur sodales, nisl quis sagittis fermentum, ligula nunc varius eros, eu scelerisque lorem quam a mauris. Cras vulputate hendrerit mi, in cursus purus tristique et. Aenean commodo facilisis condimentum. Integer quis sollicitudin purus. Aenean condimentum lectus at mauris porta imperdiet vehicula elit aliquet.

# **- - - More editing on the next page!!! - - -**

\* Re-Size

Change the font to a 10 point font and then change to an approved font, such as Times New Roman, Garamond, Book Antiqua, Century, Georgia, Palatino, or Perpetua

\* Create columns.

Select only the middle three paragraphs. Make sure they are highlighted (selected).

At the top of the page, select "Format"

Scroll down and select "Columns"

Increase the number of columns to three.

On that same column select, add a line between the paragraphs – as thin as possible If you can't find it, it's at the bottom of the pop-up window

\* Add bold, centered headers to the columns.

Inside each column, at the top, label the columns "Column 1" "Column 2" and "Column 3" Leave a space on the line after each label Bold and center each header

\* Add horizontal lines

Above the columns,

add a double line by pressing the equal sign about five times ===== and hit enter

Below the columns,

.

add a single line by pressing the minus sign about five times ----- and hit enter WARNING – created lines are VERY hard to delete correctly.

Part of your document should look like this:

asbione fectiene name 'sc bebatein fotfot couché s' vindrein etsi l'omiber "reenonimi otuste Sinne nere feo ullameerper interdum. In tincidunt, nunc sit amet malesuada dignissim, risus libere tincidunt eros, accumsan renenatis elit relit in enim. Sed ultrices, lectus sed gravida sagitus, eros tellus mattis orci, eu imperdiet dolor uma eu mi. Nullam suscipit placerat risus. Maecenas orci metus, egestas a cursus pellentesque, sollicitudin sed nulla. Nullam ullamcorper suscipit tortor, eu lacinia ante porta in.

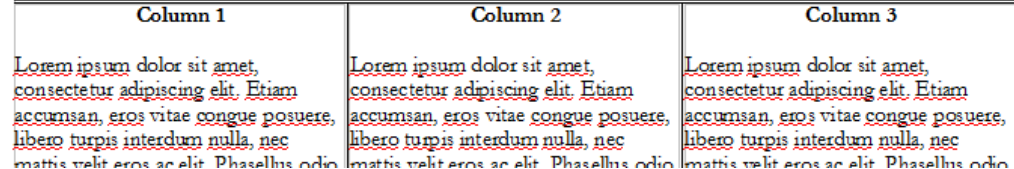

Once you're done, send the two-page document to:

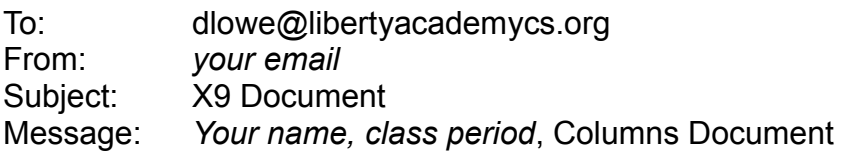

Remember to attach your document

## **GRADING**

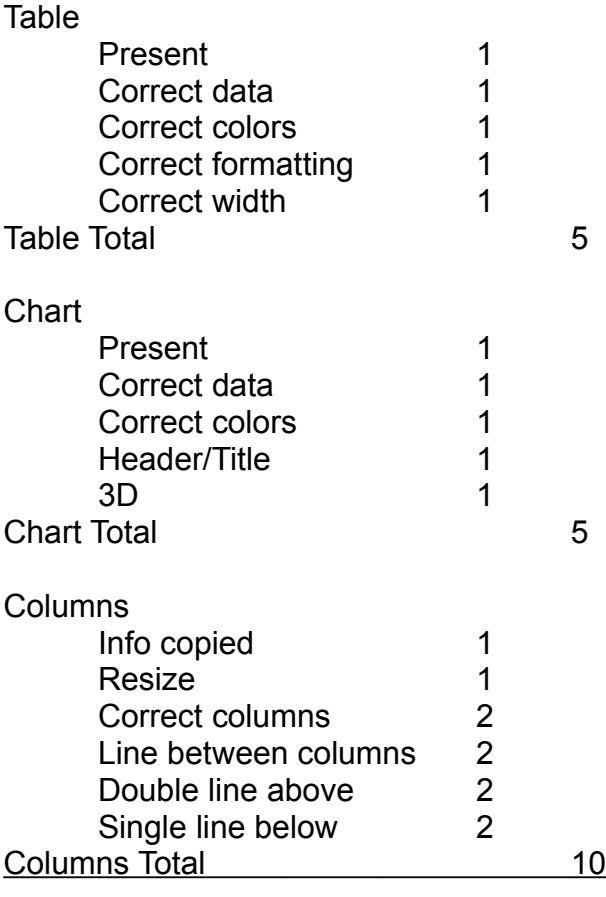

**GRAND TOTAL 20**